# Förutsättningar

- Regulatorn förutses vara inkopplad till 24 VAC + CAN.
- Styrenheten DCV-BLb och regulator FBLb är utrustade med Bluetooth® och kan därmed driftsättas via mobilappen LINDINSIDE. Det krävs ett användarkonto till appen med behörighet till den aktuella byggnaden. App finns att ladda ner från Google play/App Store. Länk till programvara nås genom att skanna bifogad QR-kod.

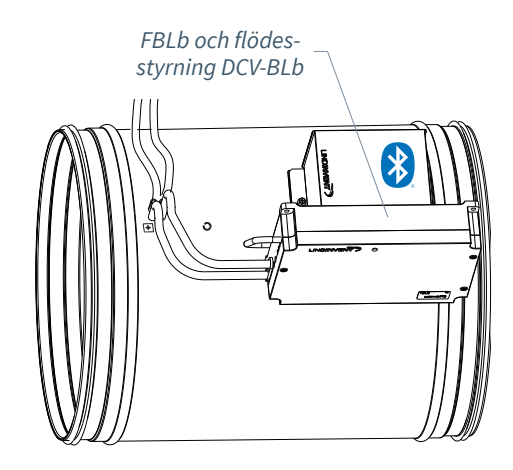

# Driftsättning

Följ anvisningen nedan. När en styrenhet har tilldelats avsett Nod-ID kan de avslutande inställningarna göras antingen på plats i lokalen, via skärmvalet "Quick setup" i LINDINSIDE eller centralt, via LINDINTELL/LINDINSPECT®.

Statusskärm och reglerparametrar Reglerparametrarna till FBLb och den tidigare versionen FBL är de samma. Se presentationen som följer av statusskärm och uppsättningen reglerparametrar för FBLb och FBL.

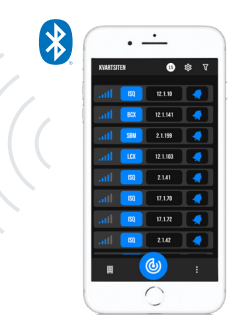

*Smartphone med app LINDINSIDE för kommunikation med enheter från Lindinvent som utrustats med Bluetooth®.*

# Arbetsgång vid driftsättning via LINDINSIDE *(Se nästa sida för anvisning via skärmbilder från LINDINSIDE)*

# **1. Dra ner för att skanna enheter i närheten:**

**• Välj rätt styrenhet från listan** Genom att kalla på enhet via klocksymbolen erhålls ett pip-ljud med blått blinkande ljus som kan användas för att identifiera enheten.

### **2. Ställ in (ändra) Nod-ID\*:**

Välj fältet för Nod-ID för avsedd enhet i listan av skannade enheter. Ange det unika Nod-ID mellan 1–239 som tilldelats regulatorn enligt rekommenderad tilldelning från Lindinvent. \*Efter tilldelning: Gör gärna en ny skanning för att verifiera att enhetens Nod-ID har uppdaterats korrekt. Vid tilldelning av Nod-ID till en större mängd enheter kan funktionen "Set nodeIDs" användas.

#### **3. Anslut till enheten:**

Anslut genom att tryck på fältet för enhetens produktnamn i listan av skannade enheter.

#### **4. Ställ in avsedd regulatorfunktion:**

- Flödesbalansering (Default)
- Konstantflödesreglering
- Flödesmätning (Inställning för DCV-MFb)
- Slavreglering (Vid flödesbalansering)

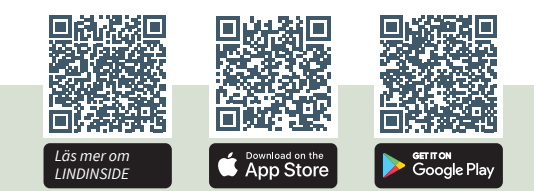

# **5. Gör klart driftsättningen via skärmval Quick Setup:**

- **Utför test av spjällmotorn (Manual motor control)**
- Kontrollera att spjället öppnats helt. Bekräfta läget.
- Kontrollera att spjället stängts helt. Bekräfta läget.
- **Tilldela flödeszon (Flow zone)** Är ofta samma som Nod-ID.
- **Ange kanalstorlek eller K-faktor (G1 Duct dimension or G1 K-factor)** För cirkulär kanal väljs kanalstorlek från en lista. Vid rektangulär kanal anges aktuell K-faktor.
- **Ange placering på till- eller frånluft (G1 placement)** Välj givarplacering beroende på om givaren är ansluten för att mäta frånluft eller tilluft.
- **Ange börvärde (Balance offset SP or Flow SP)** Balansoffset (l/s) eller Flödesbörvärde (l/s) beroende på funktionsval i steg 3.

**Efter genomförd Quick Setup är flödesstyrningen konfigurerad för vald funktion.**

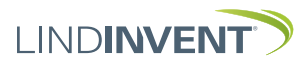

# Sätta Nod-ID via LINDINSIDE

# LINDINSIDE

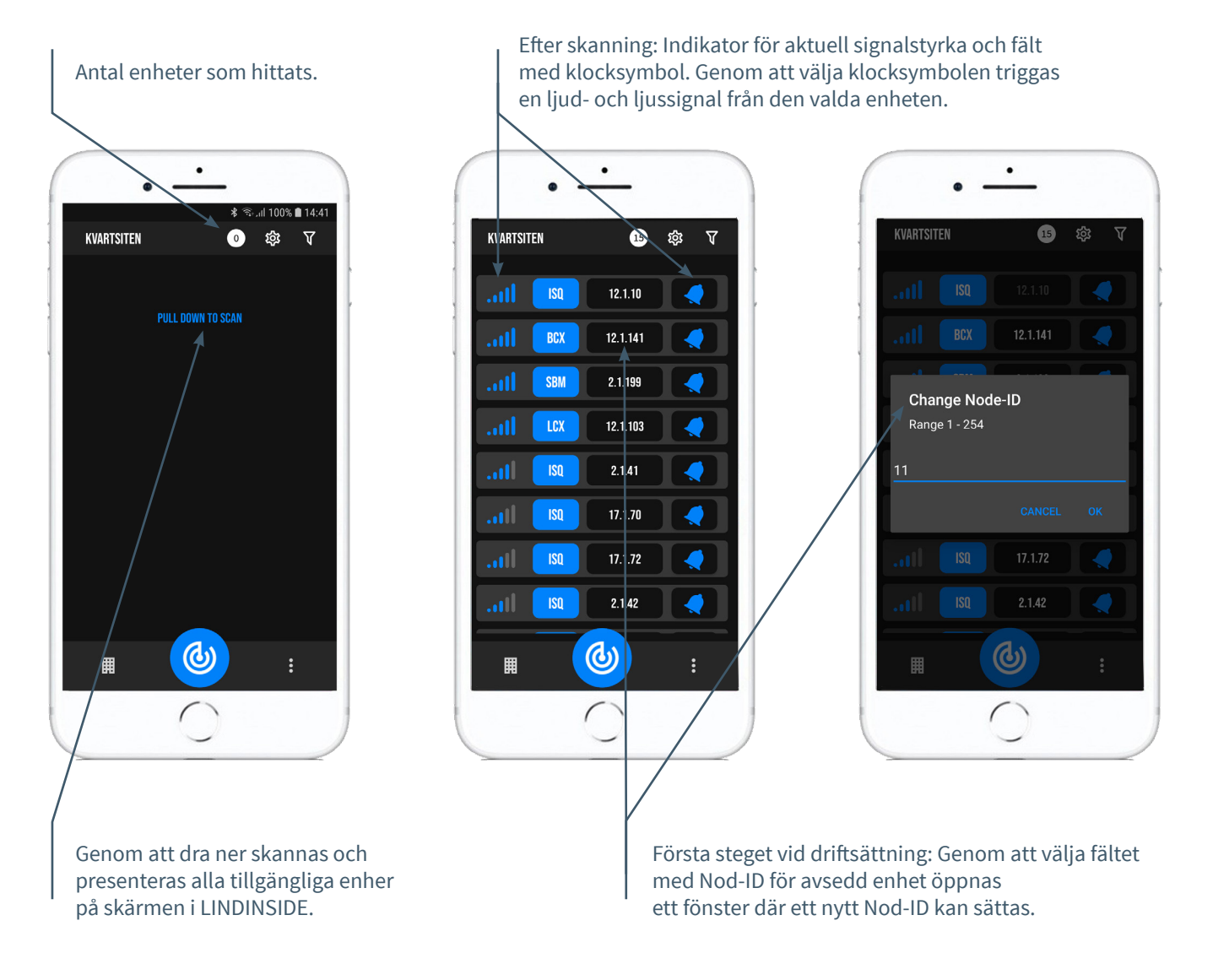

# Tillgängligt via LINDINSIDE

# **Statusvärden**

Efter val av skannad enhet: Ett urval statusvärden kring pågående reglering visas på startsidan.

# **Tillgängliga skärmval via startsidan i appen**

- Quick setup
- Symbols
- History
- System
- Peripherals

### **Om skärmval Symbols**

Via Symbols har alla inställningar grupperats för enkel åtkomst.

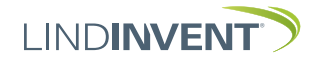

# Statusskärm och meny

I denna bilaga presenteras statusskärmen med utvalda ärvärden och hela menystrukturen av inställningar i FBL. Uppsättningen reglerparametrar är identisk för regulatorerna FBL och FBLb.

NOTERA: Regulator FBLbs samtliga inställningar nås från LINDINSIDE via skärmval Symbols.

Inställningar redovisas med fabriksinställda defaultvärden, se kommentarer och noter för vägledning. Redovisad menystruktur med parameterlista gäller från mjukvaruversion FBL\_FBLb\_6.0.0

## INI OGGNING

- FBL/DCV-BL: Direkt mot styrenheten enbart via användarpanel DHP. Styrenhet, med tilldelat Nod-ID, kan nås via CAN från LINDINTELL-verktyget Remote.
- FBLb/DCV-BLb: Styrenheten kan nås via CAN från LINDINTELL-verktyget Remote.

För handhavande av DHP: Se särskild anvisning.

För handhavande av LINDINSIDE: Se driftsättningsanvisningen för FBLb och DCV-BLb.

Notera: För att kunna läsa statusvärden på FBL/DCV-BL krävs ingen inloggning. För att kunna ändra inställningar krävs däremot inloggning.

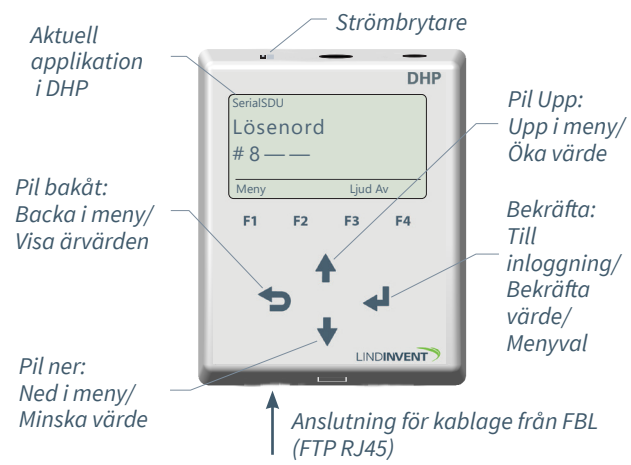

*Enbart FBL: Skärmbild vid inloggning via DHP version A02 med applikation SerialSDU för trådbunden anslutning.*

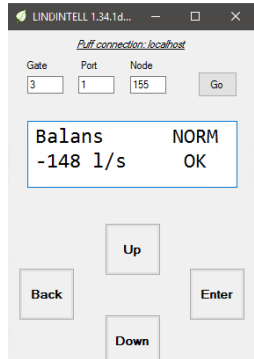

*Både FBLb och FBL: Skärmbild från anslutning till regulatorn via nätverksanslutning(CAN) och LINDINTELL-verktyget Remote.*

# STATUSSKÄRM FÖR FBL & FBLB

### Utvalda ärvärden kan visas på skärm utan föregående inloggning.

Enbart FBL: via skärm på en direktansluten DHP. Enbart FBLb: via startskärmen i LINDINSIDE. FBL/FBLb: Statusskärmen kan alternativt nås via antingen en direktansluten displayenhet eller via CAN från LINDINTELL-verktyget Remote.

grader

#### **Vid funktionsval Flödesbalansering:**

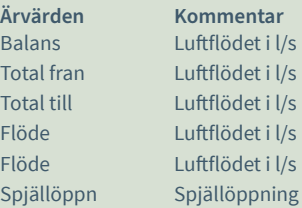

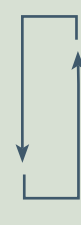

### **Vid funktionsval Konstantflödesreglering:**

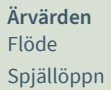

**Ärvärden Kommentar** Luftflödet i l/s Spjällöppning i grader

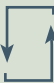

### **Vid funktionsval Flödesmätning:**

**Ärvärden Kommentar** Flöde Luftflödet i l/s

#### **Vid funktionsval Slavreglering:**

**Ärvärden Kommentar**

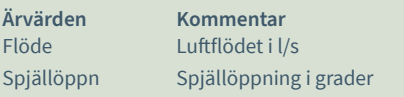

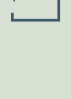

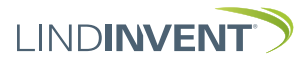

# Funktionsval och inställningar

Vid tilldelningen av styrenhetens funktion avgörs vilka inställningar som efterfrågas under Snabbkonfig som är motsvarigheten till *Quick setup* i LINDINSIDE.

### **Flödesbalansering**

#### **Inställning/Paramenter**

**Visas i display Kommentar [Defaultvärde]** Nod-ID Ange Nod-ID K-faktor (Not 1) Anges enligt not 1<br>
Placering Välj givarplacering

#### **Konstantflödesreglering**

Nod-ID Ange Nod-ID

#### **Slavreglering**

 $Nod-ID$ <br>  $Fliôdeszon$ <br>  $Fliôdeszon$ <br>  $Fliôdescon$ <br>  $Fliôdescon$ K-faktor (Not 1) Anges enligt not 1<br>Placering Välj givarplacering

# **Flödesmätning**

Nod-ID Ange Nod-ID

abbkonfig<br>Nod-ID Ange Nod-ID<br>Ange Nod-ID Flödeszon (0]; 0 = ej tilldelad flödeszon<br>Kanalstorlek (Not 1) Väli spiällstorlek [315] Kanalstorlek (Not 1) välj spjällstorlek [315]<br>K-faktor (Not 1) Anges enligt not 1 Placering Välj givarplacering [Frånluft]<br>Balansoffset Luftflödesdifferens i l/s [0] Balansoffset<br>
Luftflödesdifferens i l/s [0]<br>
Spjällkalib. (Not 11) Test av motor; hitta max o Test av motor; hitta max och min

#### **Visas i display Kommentar [Defaultvärde]**

Snabbkonfig Rubrik\_1 (Huvudmeny)<br>Nod-ID Ange Nod-ID Flödeszon  $[0]$ ; 0 = ej tilldelad flödeszon<br>Kanalstorlek Välj spjällstorlek [315] Kanalstorlek Välj spjällstorlek [315]<br>K-faktor (Not 1) Anges enligt not 1 K-faktor (Not 1) Anges enligt not 1<br>Placering Välj givarplacering Placering Välj givarplacering [Frånluft]<br>Balansoffset Luftflödesdifferens i l/s [0] Balansoffset Luftflödesdifferens i l/s [0]<br>Spjällkalib. (Not 11) Test av motor; hitta max o Test av motor; hitta max och min

#### **Visas i display Kommentar [Defaultvärde]**

Snabbkonfig Rubrik\_1 (Huvudmeny)<br>Nod-ID Ange Nod-ID Flödeszon [0]; 0 = ej tilldelad flödeszon Kanalstorlek Välj spjällstorlek [315]<br>K-faktor (Not 1) Anges enligt not 1 Placering Välj givarplacering [Frånluft]<br>
Spjällkalib. (Not 11) Test av motor; hitta max och Test av motor; hitta max och min

#### **Visas i display Kommentar [Defaultvärde]**

Snabbkonfig Rubrik\_1 (Huvudmeny)<br>Nod-ID Ange Nod-ID Flödeszon [0]; 0 = ej tilldelad flödeszon Kanalstorlek Välj spjällstorlek [315] K-faktor (Not 1) Anges enligt not 1<br>Placering Välj givarplacering Välj givarplacering [Frånluft]

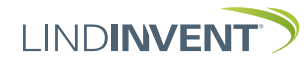

# Presentation av variabler

I tur och ordning som rubrikerna presenteras i huvudmenyn till styrenheten.

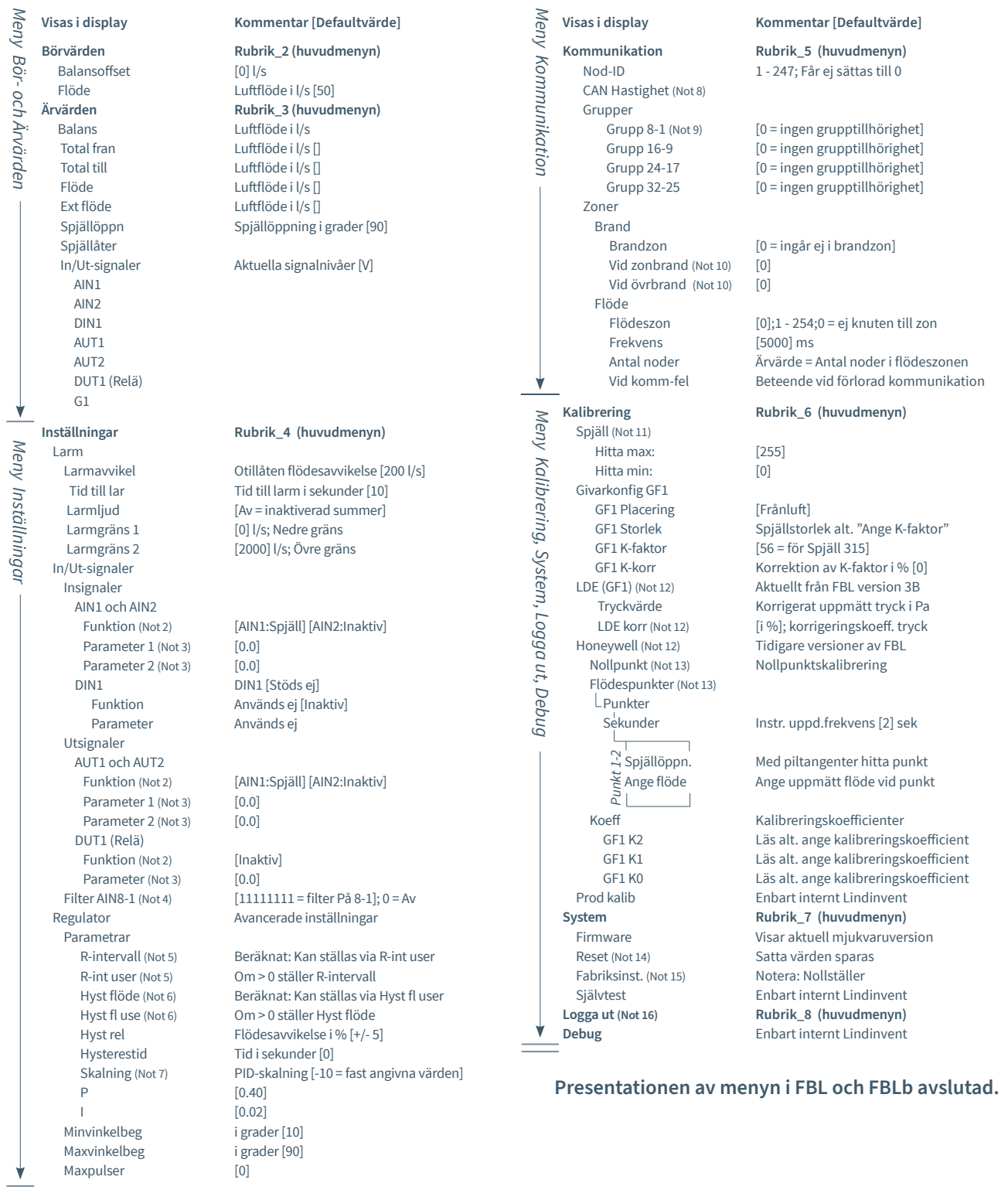

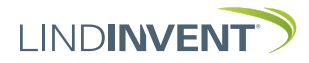

# NOTER:

- Not 1 Vid applicering på cirkulär kanal/cirkulärt spjäll anges aktuell kanalstorlek från en fördefinierad lista. För avvikande dimensioner eller rektangulära kanaler anges funktionsval <Ange K-faktor>. Under <K-faktor> anges aktuell K-faktor. Värdet kan enbart ändras om <Ange K-faktor> valts under Kanalstorlek enligt ovan.
- Not 2 Val av funktion från en fördefinierad lista: AIN: <Inaktiv>; <Ext Flöde>; <Spjäll>; <Brand> DIN: <Inaktiv> Används ej AUT: <Inaktiv>; <Flöde>; <Spjäll>; <Param>; <Inv spjäll> DUT(Relä): <Inaktiv>; <Summalarm>; <Gränslarm>; <Följ brand>; <Param>
- Not 3 Parameter används eller används ej beroende på vald funktion; kan vara värde vid min respektive max.
- Not 4 Filterfunktion; Binär inmatning från AIN1 till AIN8.
- Not 5 Ger möjlighet att korrigera beräknad flödesändring som funktion av ändrad spjällöppning. Om R-int user > 0 så sätts värdet R-intervall till angivet värde. Vid beräkning tas hänsyn till aktuell kanalstorlek.
- Not 6 Om Hyst fl user > 0 så ersätter värdet Hyst flöde.
- Not 7 Sätts till -10 (< 0) för att regleringen ska ta ställda värden på P och I.
- Not 8 Om slinga utan NCE: Minst en styrenhet på slingan ska ställas om från AUTO till projekterad hastighet.
- Not 9 Generell grupptillhörighet; Binär inmatning [00000000]; Anges decimalt.
- Not 10 Om i brandzon; 0 = reglerar som vanligt;
	- 1 = stängd vid brand;
	- 2 = öppen vid brand.
- Not 11 För test av motor och Spjäll; bekräfta min- och maxläge med <Bekräfta>.
- Not 12 Från FBL Version B03 införs LDE-givare. Proceduren för kalibrering på plats gäller nu enbart för FBL till och med version A02. Korrigeringskoefficienten i % anger hur tryckvärdet har korrigerats som resultat av kalibrering. En ändring av LDE korr möjliggör justering till uppmätt tryckvärde efter kontrollmätning.
- Not 12 Menyval Honeywell är enbart relevant för FBL version A02 och tidigare som samtliga är utrustade med Honeywellgivare.

Not 13 Nollställ flödesgivaren via menyalternativet <Nollpunkt> (slangar urdragna för atmosfärstryck över givaren). Sätt tillbaka slangarna från/till givaren:

> Anslut ett mätinstrument till de extra mätuttagen på mätflänsen. Normalt väljs 2 st flödespunkter i menyalternativ <Flödespunkter>. Därefter sätts den uppdateringsfrekvens som mätinstrumentet har. Menyalternativen <Spjällöppning> och <Ange flöde> följer sedan i sekvens för respektive punkt. Välj den första punkten vid lågt flöde (ca 0,5-0,6 V givarsignal). Spjället ställs med <Pil upp> och <Pil ned> för att hitta punkt. Både spjälläget och angivet flöde från det externa mätinstrumentet bekräftas med <Bekräfta>. Välj den andra punkten vid ungefärligt beräknat maxflöde. Vid larmsignal eller "ogiltig kalibrering" måste flödeskalibreringen göras om enligt ovan.

- Not 14 Menyval Reset medför omstart med utloggning; räknare samt övriga inställda värden bibehålls.
- Not 15 Fabriksinställning: Alla inställningar samt räknare åter ställs till fabriksinställningar. Undantaget är Nod-id som inte återställs.
- Not 16 Utloggning: Inställda värden och räknare bibehålls.